## **Can't Turn Off Windows 7 Firewall**

**Problem:** When you go to the Windows Firewall under control panel you notice that all of the options are "Grayed Out", and therefore you are not allowed to turn it off. There are two possible solutions that I have found may work in your case, and are listed below as **Solution 1** and **Solution 2**.

**Solution 1:** The first thing that you will need to do is log into the effected computer with Administrator rights. Then you will need to go to Start and Run (Or in the Search Box), and type in regedit and hit Enter. *Note: The following requires you to make a registry change to your computer. Make sure you backup your registry BEFORE CONTIUNING. I am not responsible for any damage, harm, or irreversible changes to your computer. Continue at your own RISK!!!.* Now you will need to browse to the following key

HKEY\_LOCAL\_MACHINE\SOFTWARE\Policies\Microsoft\WindowsFirewall. Now expand out WindowsFirewall and you should see one or both of the following items "DomainProfile" and "StandardProfile". You will need to click on "DomainProfile" (If you have it), and on the right‐ hand side double-click on the words "EnableFirewall" and then enter the value of 0 (That is Zero and not O). Then press "Ok". Now you will need to click on "StandardProfile" (If you have it), and on the right‐hand side double‐click on the words "EnableFirewall" and then enter the value of 0 (That is Zero and not O). Then press "Ok". Now close out of the registry editor and restart the computer. When the computer comes back up check and see if you can edit your Firewall Settings now. If you still cannot then you may want to have a look at "Solution 2" below.

**Solution 2:** If the above solution did not work then you may want to try to disable the Firewall using Group Policy. The first thing that you will need to do is log into the effected computer with Administrator rights. Then click on Start and Run (Or in the Search Box), and type in gpedit.msc and press "Ok". Now the Local Group Policy Editor windows opens and you will need to drill down to the following location. Computer Configuration\Windows Settings\Security Settings\Windows Firewall with Advanced Security. Now click on the words "Windows Firewall with Advance Security – Local Group Policy Object". On the right‐hand side find the words (Should be in Blue Writing) that say "Windows Firewall Properties", and click on that. The "Windows Firewall with Advance Security – Local Group Policy Object" window opens, and you will need to click on the "Domain Profile" Tab. Now find where it says "Firewall State" and click on the drop down menu and change it to "Off". Then do the same thing for the "Private Profile" & "Public Profile" as well. Once you have done this then click on "Apply" and

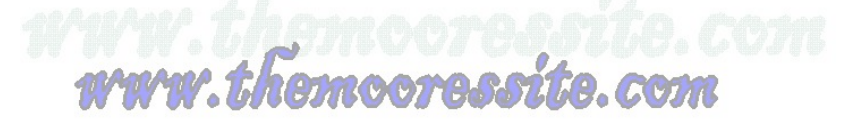

"Ok". Close out of all open Windows and restart your computer. Your Firewall should now be disabled. **Note: Instead of restarting your computer you can also fire up a command prompt and type in gpupdate /force (That is gpupdate space /force) and then hit enter. This will force the group policy settings to update.** 

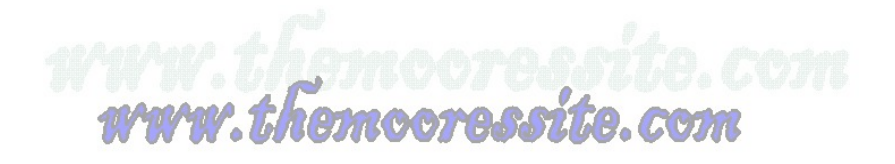